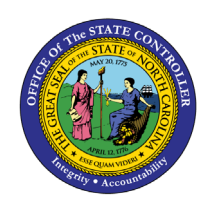

The purpose of this Business Process Procedure is to demonstrate how to use transaction ZFIR018 in the Integrated HR-Payroll System.

**Trigger:** As part of the validation process for posting payroll, the agency should run ZFIR018.

## **Business Process Procedure Overview:**

The summary version of ZFIR018 can be used to verify the total dollar amount on the report with the (North Carolina Financial System) NCFS amount. The detailed version of this report can be used to see the detailed account, wage types, and cost distribution for each employee. ZFIR018 should be run after payroll post to General Ledger.

Variants have been set up to use when running the report.

These variants are in the format of:

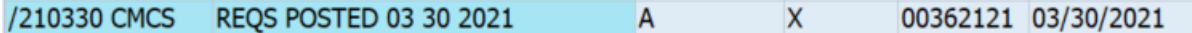

This includes the payroll runs for CMCS posting date of March 30, 2021.

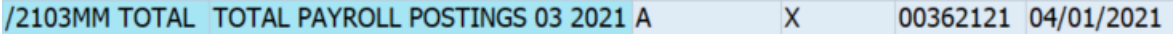

This includes all payroll runs for the month of March, 2021. Medical is excluded.

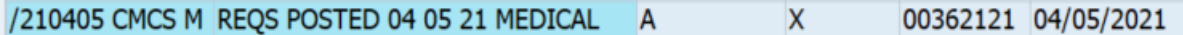

This includes the medical expenditures for the March payroll which posted on April 5, 2021. The output file that is created can be modified.

**NOTE:** The naming convention of the variants have changed with the implementation of NCFS. The variant names will use the format of /YYMMDD **NCFS** REQS POSTED MM DD YYYY. All variants that were created prior to October 2023 will remain as /YYMMDD CMCS.

**NOTE:** NCFS will be implemented in October 2023, the above noted queries will use a new layout. This new layout will include the new accounting segments of Agency, NCFS Account, Fund Source, Budget Fund, AMU, Agency Program, Project, and Budget Code. These fields display to the far right of the results screen. An example is shown below.

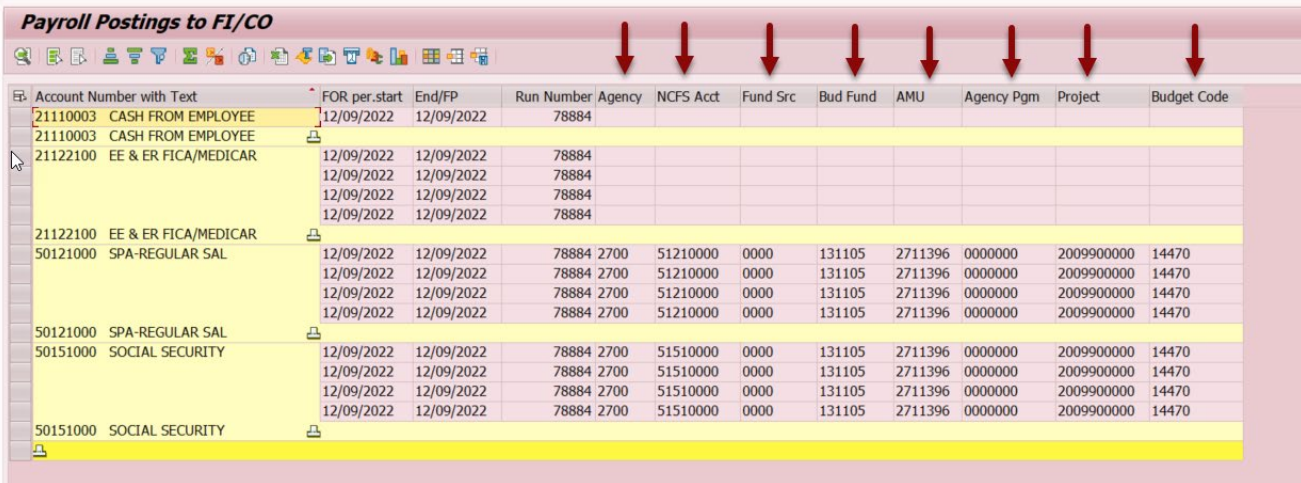

The following BPP will show how to make changes. It is also possible to save the file as a spreadsheet.

## **Access Transaction:**

**Via Transaction Code:** ZFIR018

## **Procedure**

1. Enter ZFIR018 in the command field:

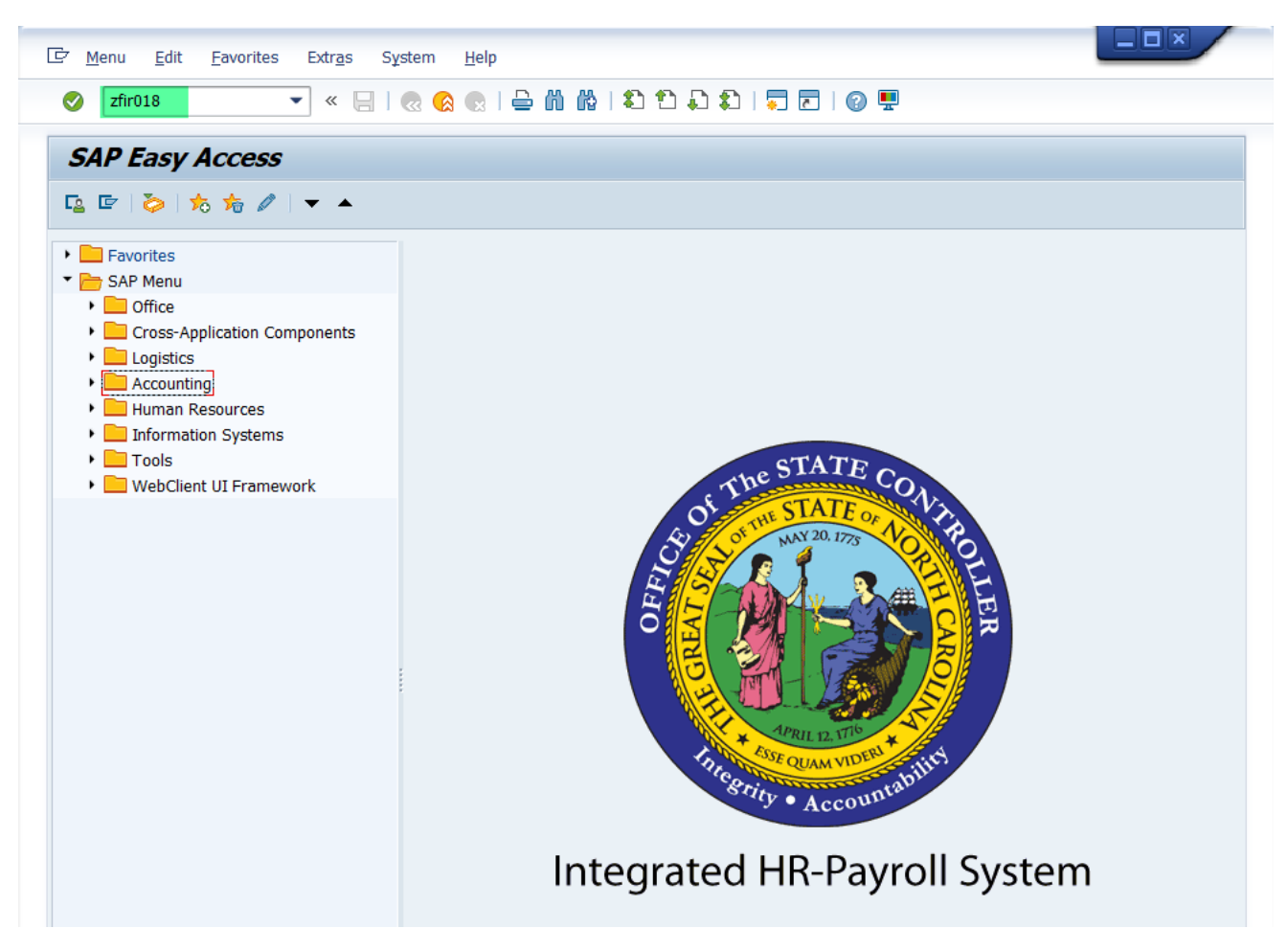

2. Click the **Enter** button.

i. You may want to enter this transaction code in your Favorites folder. • From the menu at the top of the screen, choose **Favorites > Insert Information Transaction**. • Type in **ZFIR018**. • Click **Enter**. To see the transaction code displayed in front of the link in your favorites, from the menu at the top of the screen: • Choose **Extras > Settings**. • Place a check next to **Display Technical Names**. • Click **Enter**. For more information about your Favorites folder, see <https://www.osc.nc.gov/documents/working-your-favorites-folder>

3. Click the Get Variant **button.** (Alternatively, the hotkey is Shift+F5, or use the drop-down menus at the top of your screen: Goto -> Variants -> Get Variant)

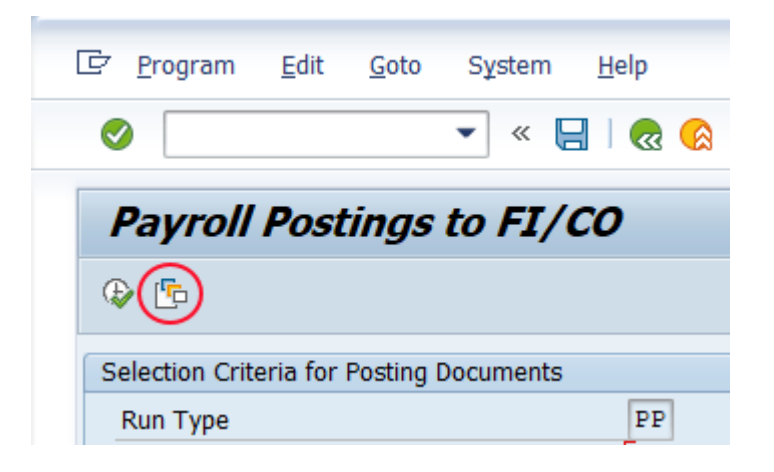

4. Remove your personnel number from the Find Variant pop-up and click the execute button.

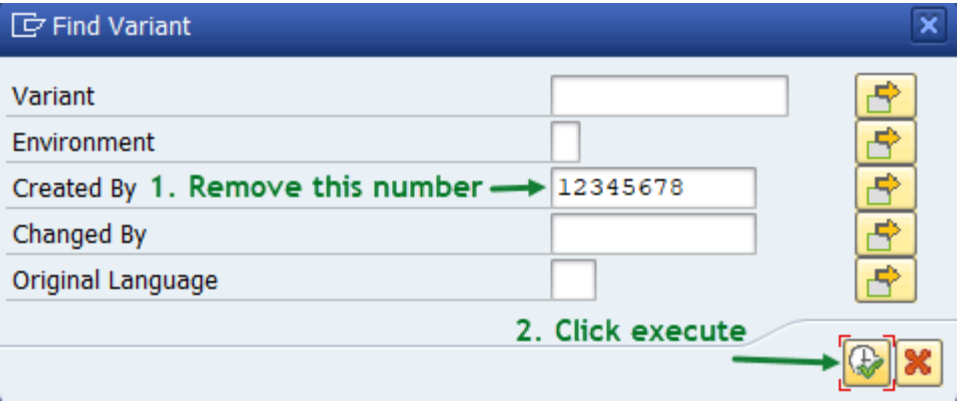

5. In the Variant Catalog pop-up, select the variant to match the date you want to verify by single clicking it.

**Note:** The format is /YearMonthDay. You can use the Find **[11]** button to search for specific results.

The monthly variants do not include medical expenses because they post in the next month. There are special variants created for the medical run:

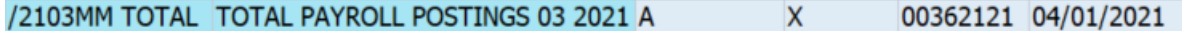

This includes all payroll runs for month of March, 2021. Medical is excluded.

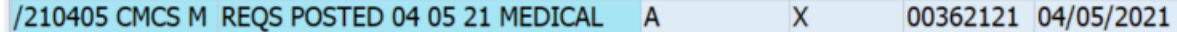

This includes the medical expenditures for the March payroll which will be posted on April 5, 2021.

**NOTE:** Beginning in October 2023, the medical expenditures will be named as follows:

/231006 **NCFS** M REQS POSTED 10 06 23 MEDICAL

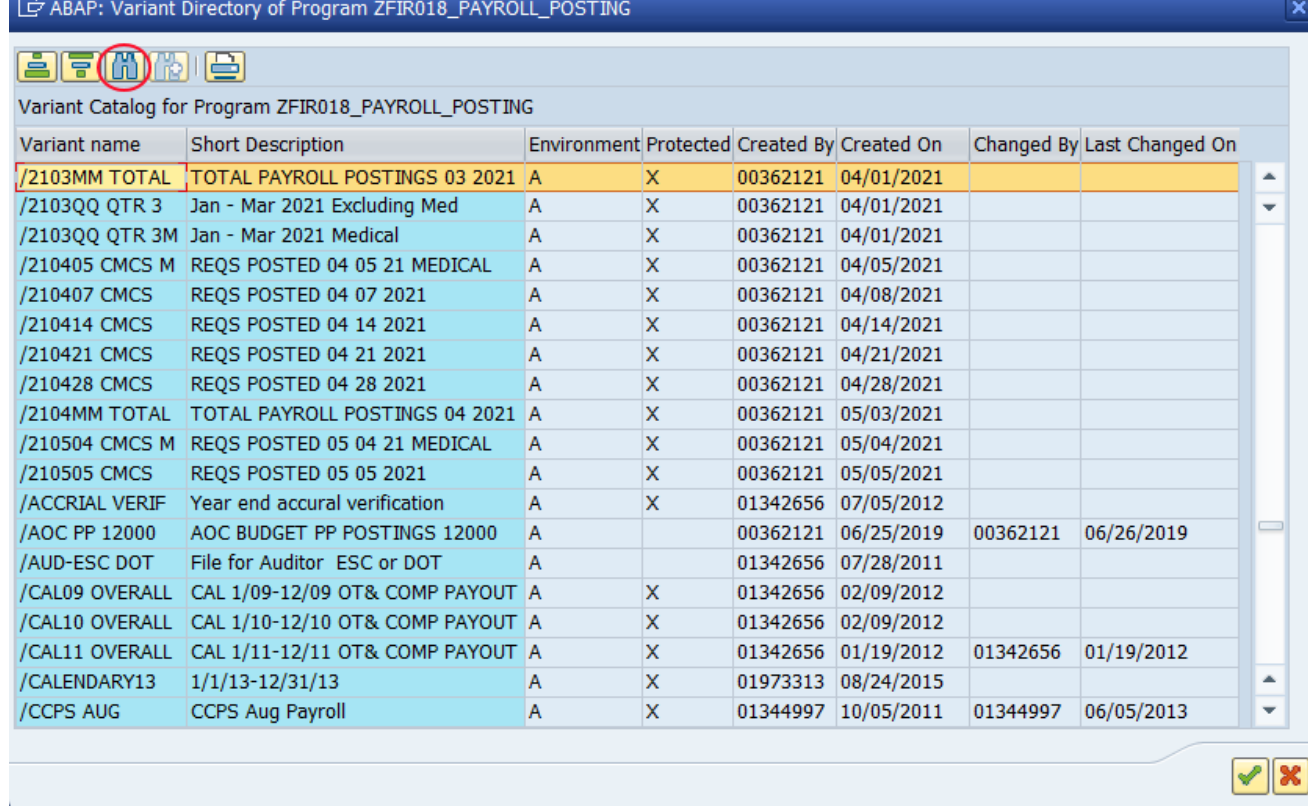

6. Click the Choose **button** (F2).

7. Complete the Business Area field to identify the Agency for which balance sheets and income statements are prepared.

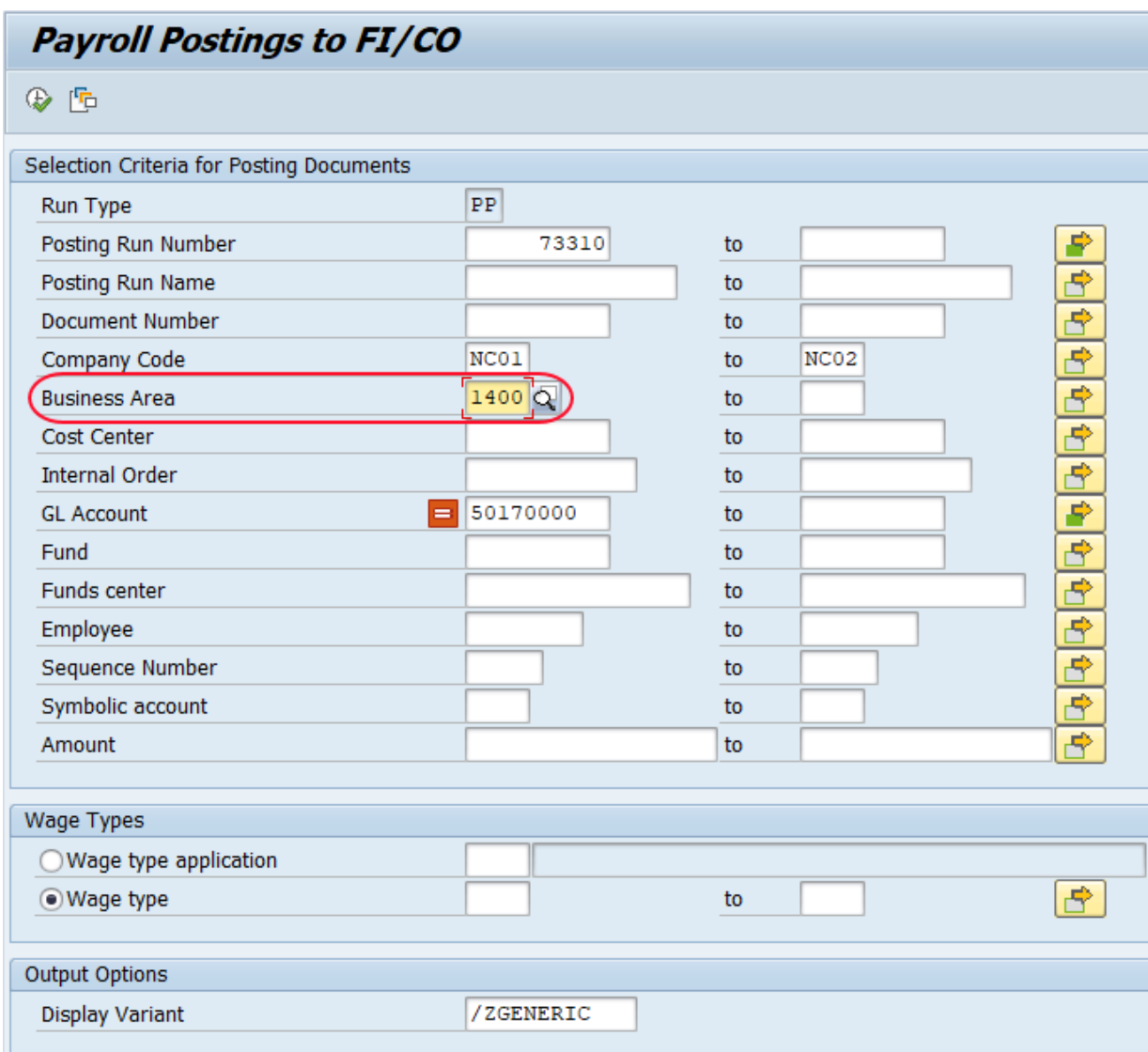

8. Click on the Multiple Selections **button for the GL Account field.** 

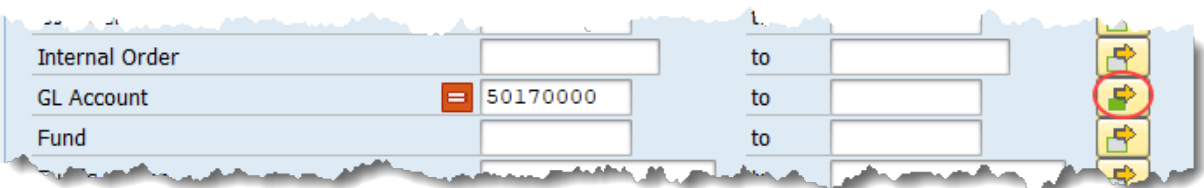

9. Click the Exclude Single Values tab on the pop-up:

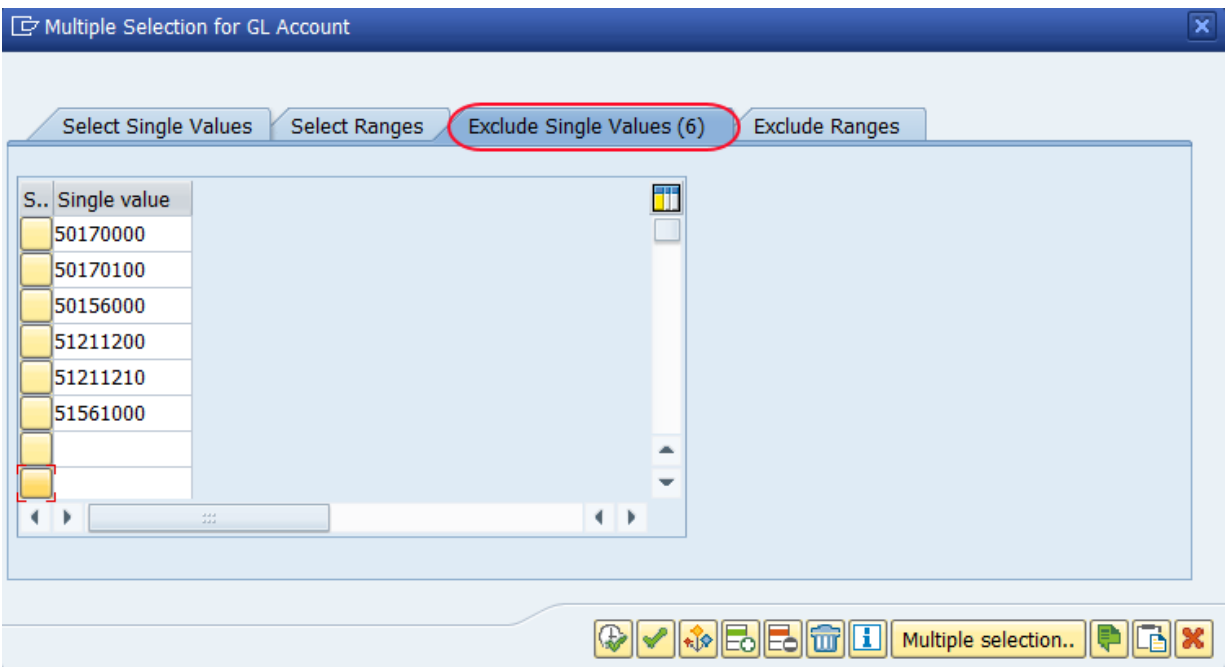

**Note -** These values will not be displayed in this run of the report. If any changes are entered, click the  $\overline{c}$  button once complete. Otherwise, click the Cancel  $\overline{c}$  button to close the window.

10. Complete the Fund field. Budget funds are program numbers mandated by the Office of State Budget and Management.

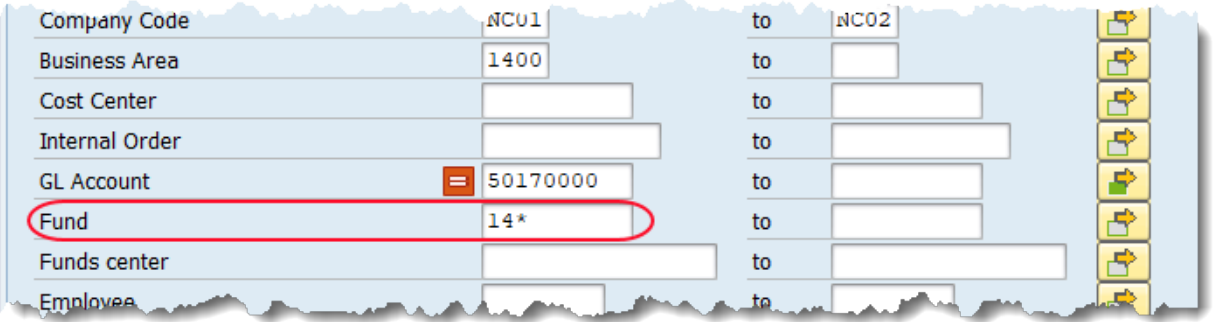

**NOTE:** Enter your agency identifier followed by an asterisk (\*). This is a wildcard search, and all your agency funds will be selected. Also, this will eliminate the liability accounts in the report which are not passed to NCFS.

11. *Optional:* Click the matchcode **D** button next to the Display Variant field in the Output Options section.

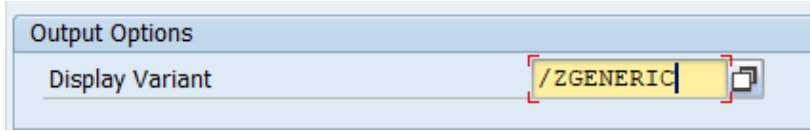

*/ZGENERIC* is the normal layout used when the variants are created using CMCS. **/ZNCFS is the layout used when the variants are created using NCFS (October 2023 and subsequent)**. You can create your own layout or use another from the list in the pop-up window that appears after clicking the matchcode button:

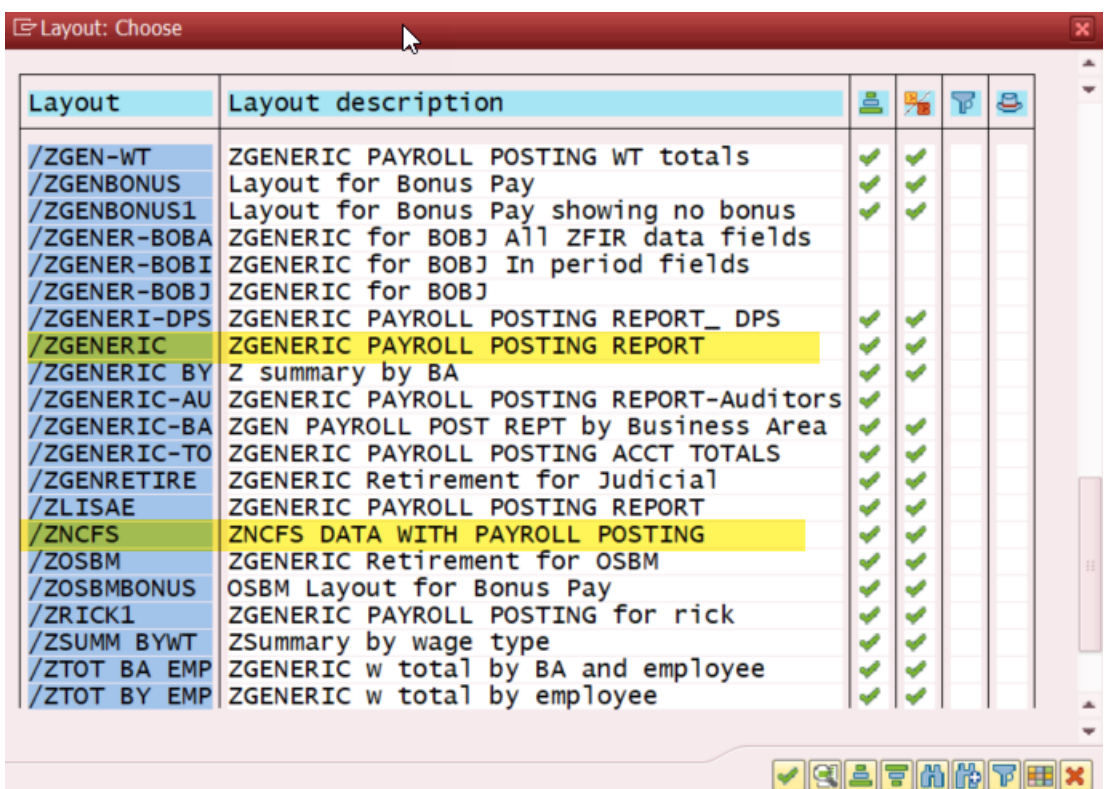

12. Click the Execute  $\overline{\mathbb{Q}}$  button.

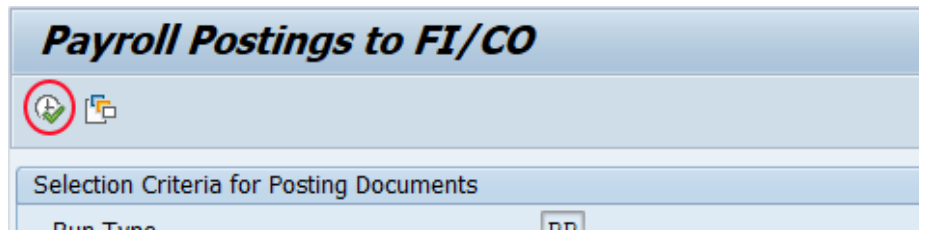

- **Payroll Postings to FI/CO** 9 | B B | 2 | 7 | 2 % | 6 | 2 % | 6 | 2 % | 8 | 7 % | 11 | 11 | 11 | 11 | 11 | 11 **R** Account Number with Text Pers. No. Name of employee or applicant Wage Type Long Text Σ Debit Amount Σ Amount Σ Amount Fund Cost Center 50111000 EPA-REGULAR SAL 80000407 Marva Mattox 1000 Regular Salary 4,166.67 4,166.67 461320001 4610000000 80000975 Arthur Norman01 1000 Regular Salary 6,130.17 6,130.17 461320001 4610000000 -80000976 Arthur Norman02 1000 Regular Salary 6 130 17 6 130 17 461320001 4610000000 80000977 Arthur Norman03 1000 Regular Salary 6.130.17 6.130.17 461320001 4610000000 80000978 Arthur Norman04 1000 Regular Salary  $6,130.17$ 6,130.17 461320001 4610000000  $6,130.17$ 80000979 Arthur Norman05 1000 Regular Salary 6,130.17 461320001 4610000000 80000980 Arthur Norman06 1000 Regular Salary 6,130.17 6,130.17 461320001 4610000000 80000981 Arthur Norman07 1000 Regular Salary 6.130.17 6.130.17 461320001 4610000000 80000982 Arthur Norman08 1000 Regular Salary 6.130.17 6.130.17 461320001 4610000000 80000983 Arthur Norman09 1000 Regular Salary  $6,130.17$ 6,130.17 461320001 4610000000 6,130.17 6,130.17 461320001 80000984 Arthur Norman10 1000 Regular Salary 4610000000  $6,130.17$  461320001 80000985 Arthur Norman11 1000 Regular Salary  $6,130.17$ 4610000000 80000986 Arthur Norman12 1000 Regular Salary 6.130.17 6.130.17 461320001 4610000000 80000987 Arthur Norman13 1000 Regular Salary 6,130.17 6,130.17 461320001 4610000000 80000988 Arthur Norman14  $6,130.17$ 6,130.17 461320001 1000 Regular Salary 4610000000 80000989 Arthur Norman15 1000 Regular Salary 6,130.17 6,130.17 461320001 4610000000 80000990 Arthur Norman16 1000 Regular Salary 6,130.17 6,130.17 461320001 4610000000 80000991 Arthur Norman17 1000 Regular Salary 6.130.17 6.130.17 461320001 4610000000 6.130.17 461320001 80000992 Arthur Norman18 1000 Regular Salary 6.130.17 4610000000 80000993 Arthur Norman19 1000 Regular Salary  $6,130.17$ 6,130.17 461320001 4610000000 80000994 Arthur Norman20 1000 Regular Salary 6,130.17 6,130.17 461320001 4610000000 1000 Regular Salary 80001042 Nicole Milam 4,545.42 4,545.42 461241001 4610000000 50111000 EPA-REGULAR SAL 131.315.49  $-131.315.$ 50121000 SPA-REGULAR SAL 2.549.58 2.549.58 461220001 4610000000 80000049 James Hunt01 1000 Regular Salary 80000050 James Hunt02 1000 Regular Salary 2,549.58 2,549.58 461220001 4610000000 80000051 James Hunt03 1000 Regular Salary 2,549.58 2,549.58 461220001 4610000000 80000052 James Hunt04 1000 Regular Salary 2,549.58 2,549.58 461220001 4610000000 80000053 James Hunt05 1000 Regular Salary 2.549.58 2,549.58 461220001 4610000000 80000054 James Hunt06 1000 Regular Salary 2.549.58 2.549.58 461220001 4610000000 2,549.58 2,549.58 461220001 80000055 James Hunt07 1000 Regular Salary 4610000000 2,549.58 461220001 80000056 James Hunt08 1000 Regular Salary 2,549.58 4610000000 80000057 James Hunt09 1000 Regular Salary 2,549.58 2,549.58 461220001 4610000000 80000058 James Hunt10 1000 Regular Salary 2.549.58 2.549.58 461220001 4610000000 80000059 James Hunt11 1000 Regular Salary 2.549.58 2.549.58 461220001 4610000000
- 13. Review the results of the ZFIR018 report. The system task is complete.

## **Additional Information**

Your ZFIR018 report results can be reorganized, filtered, and exported. Following are some examples of such.

#### A. **Reorganizing results:**

Most reports in the Integrated HR-Payroll system can be reorganized with the layout buttons.

- Change Layout
- $\frac{d}{dx}$  Select Layout
- **Fig.** Save Layout

Additional information regarding this functionality can be found in the [How to Manage SAP](https://www.osc.nc.gov/documents/how-manage-sap-report-layouts)  [Report Layouts](https://www.osc.nc.gov/documents/how-manage-sap-report-layouts) help document.

# B. **Filtering results (example 1)**

Scenario: You need to look for all of the data related to a specific employee.

1. Click on the **Pers.No.** column.

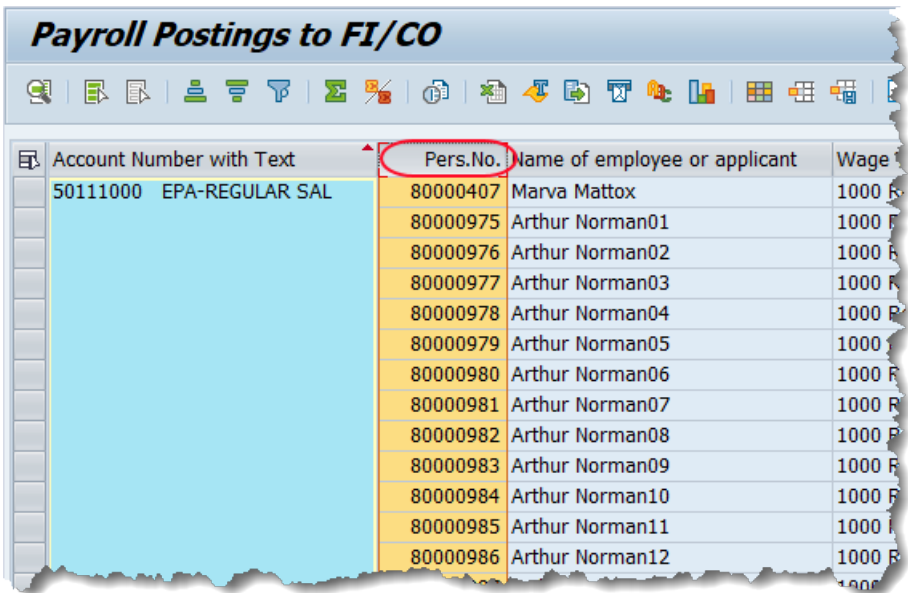

2. Click the Set Filter  $\mathbb{F}$  button.

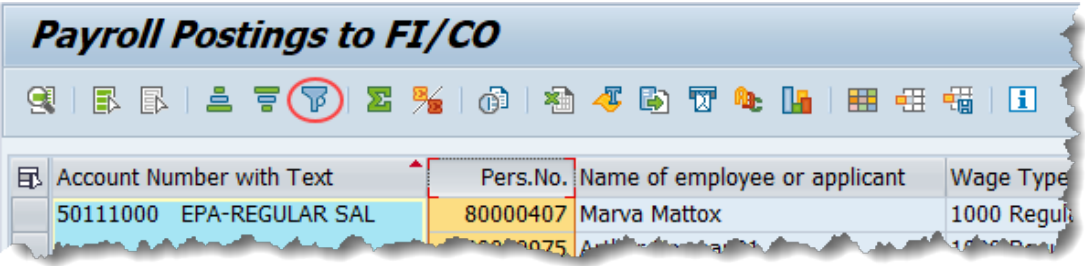

3. Enter the personnel number of the employee whom you are researching.

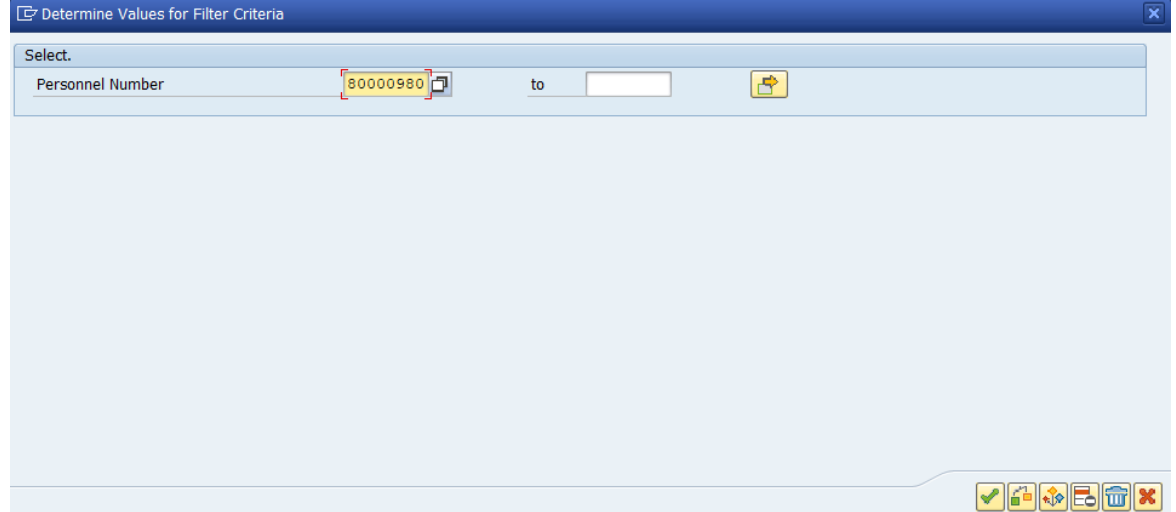

4. Click the Execute button. Review the results.

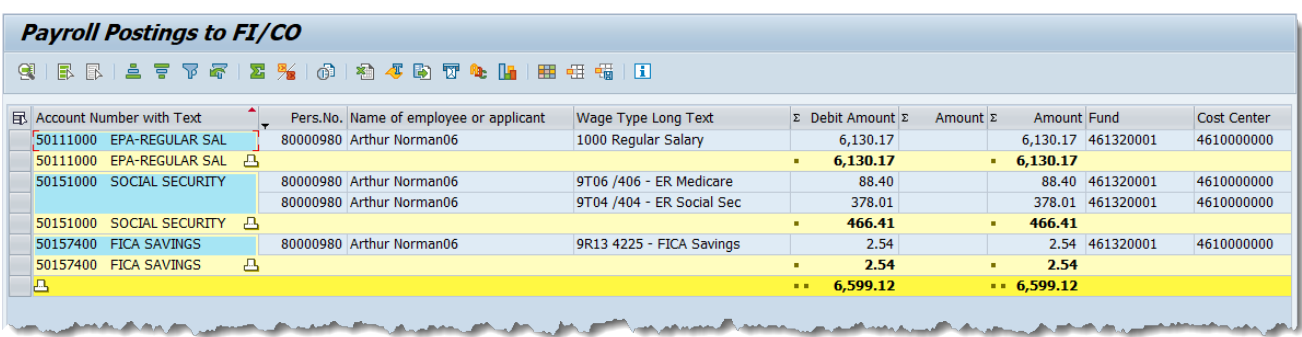

**NOTE:** The option to filter by employee also exists on the main ZFIR018 report, but often you will want to use this method to isolate information for researching an issue.

 $\Rightarrow$ 

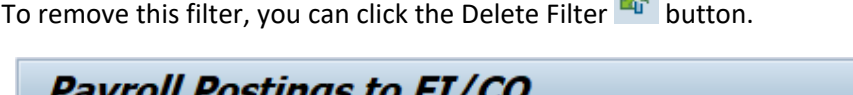

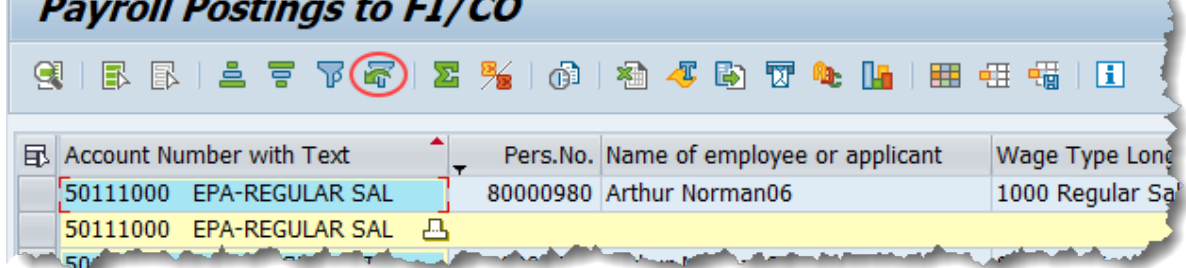

#### C. **Filtering results (example 2)**

Scenario: You need to identify employees that do not have cost distribution set up correctly on the position or IT0027

1. Select the **Fund** column.

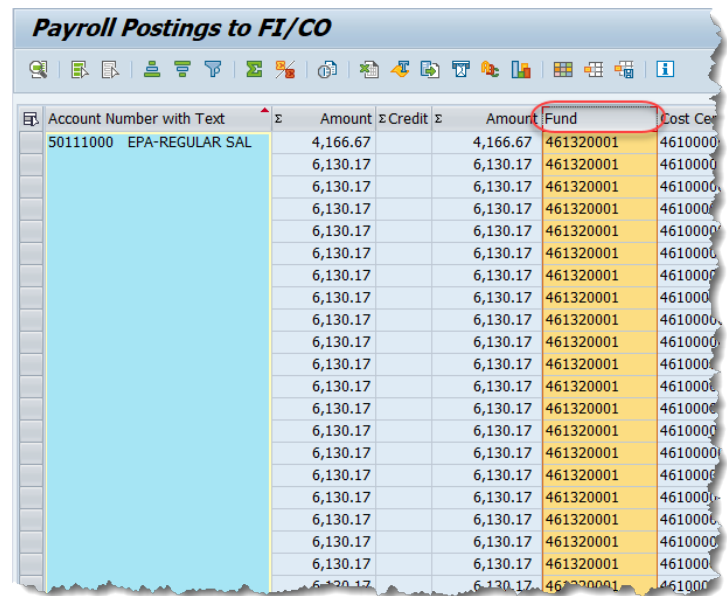

- 2. Click the Set Filter  $\overline{P}$  button.
- 3. Enter in your default fund value ('agency identifier'+'9999999')

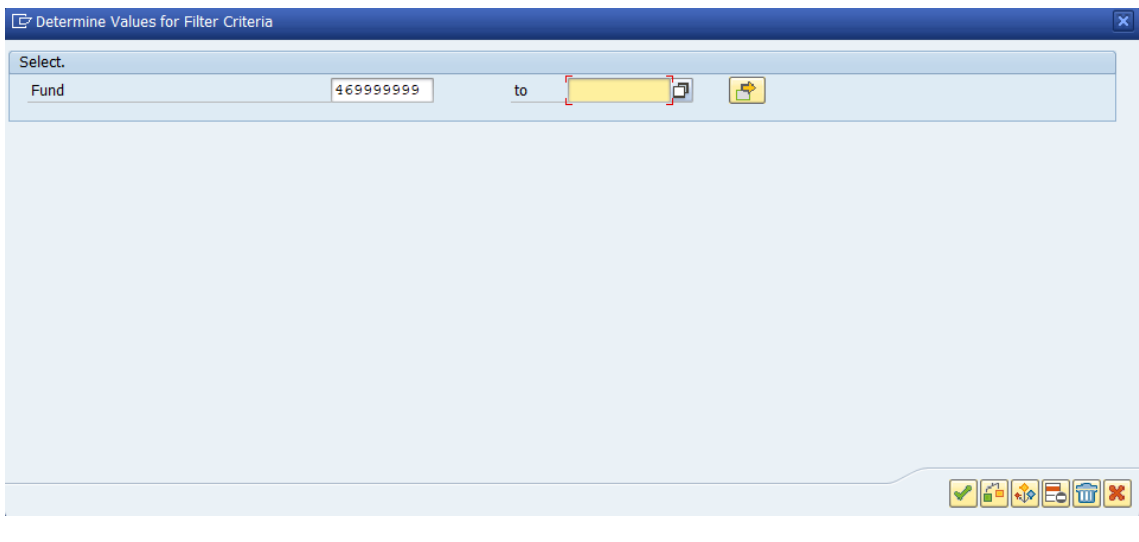

4. Click the Execute button. Review the results.

# D. **Exporting report results**

Use the drop-down menus at the top of your report results to export to a spreadsheet.

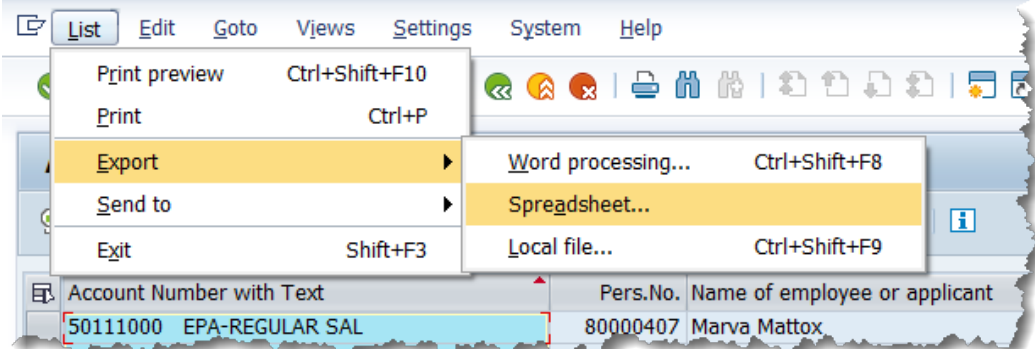

1. Click *List >> Export >> Spreadsheet*

2. Choose your preferred format and click the Continue button.

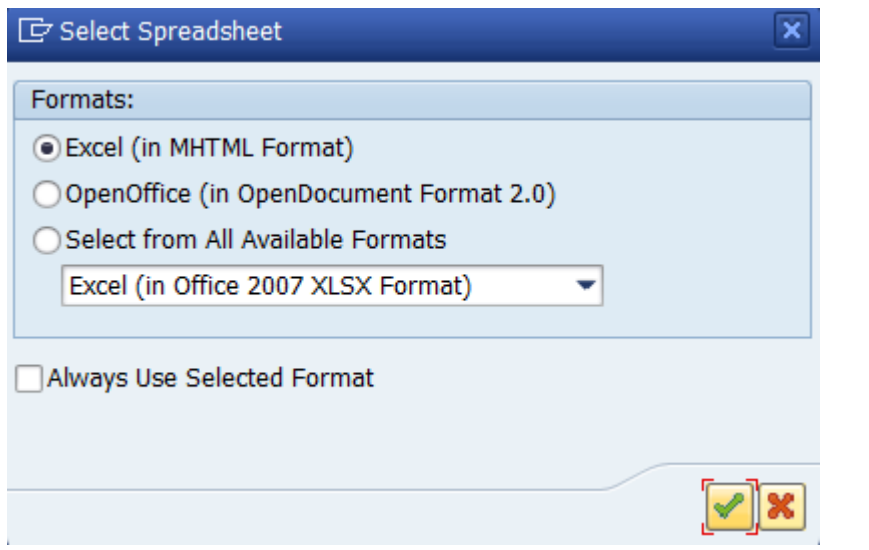

3. Choose an appropriate filename and location and click the Save **Save** button.

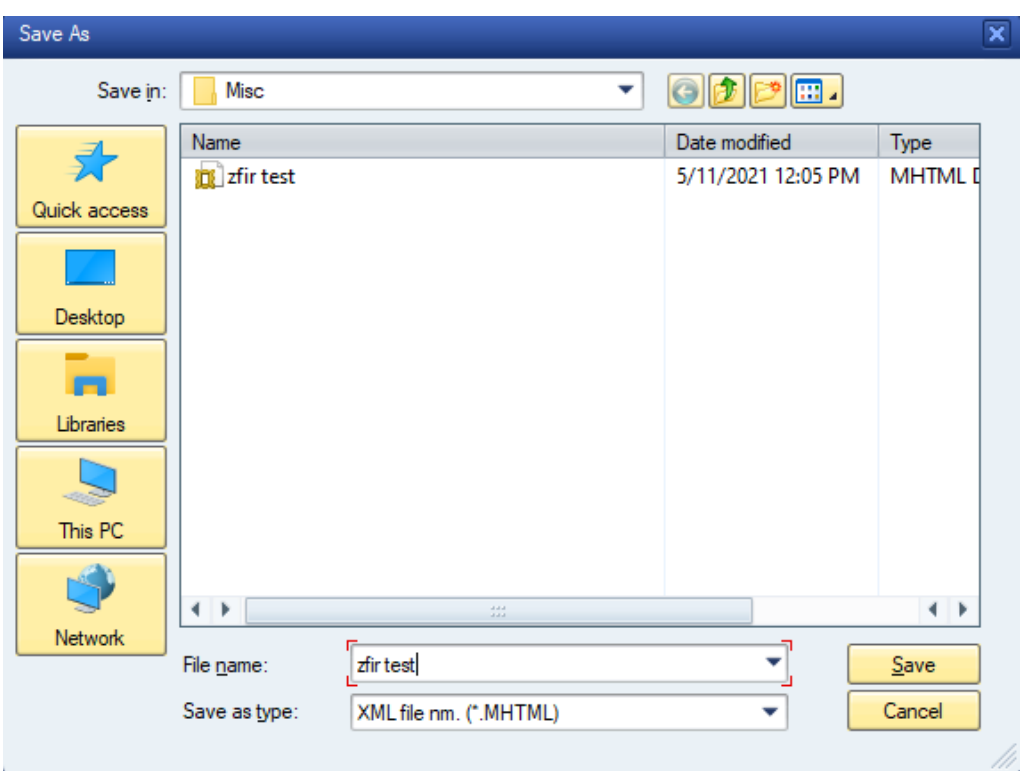

## **Additional Resources**

Training HELP website: [https://www.osc.nc.gov/training/training\\_help\\_documents](https://www.osc.nc.gov/training/training_help_documents)

## **Change Record**

Change Date: 5/11/21 – Changed by D. Genzlinger

Changes: Updated docs with new info regarding NCFS. Updated to current BPP format. Updated screen shots.

Change Date: 1/11/2023 - Changed by Lisa Kaull

Changes: Updated document to distinguish between CMCS and NCFS changes to variant naming conventions and layout options.